#### **Marques de commerce**

Autel®, MaxiSys®, MaxiCheck® , MaxiDAS® , MaxiDiag® , MaxiRecorder® , MaxiScan® et MaxiTPMS® sont des marques déposées d'Autel Intelligent Technology Corp., Ltd., enregistrées en Chine, aux États-Unis et dans d'autres pays. Toutes les autres marques sont des marques ou des marques déposées de leurs détenteurs respectifs.

#### **Informations sur le droit d'auteur**

Aucune partie de ce manuel ne peut être reproduite, stock ée dans un système de récupération ou transmise, sous quelque forme ou par quelque moyen que ce soit, dectronique, mécanique, photocopie, enregistrement ou autre, sans l'autorisation écrite préalable d'Autel.

#### **Exclusion de garanties et limitation de responsabilité**

Toutes les informations, spécifications et illustrations contenues dans ce manuel sont basées sur les dernières informations disponibles au moment de l'impression.

Autel se réserve le droit d'apporter des modifications à tout moment sans préavis. Bien que l'exactitude des informations contenues dans ce manuel ait été soigneusement vérifiée, aucune garantie n'est donnée quant à l'exhaustivité et l'exactitude du contenu, y compris, mais sans s'y limiter, les spécifications, les fonctions et les illustrations du produit.

Autel ne sera pas responsable des dommages directs ou des dommages spéciaux, accessoires ou indirects ou des dommages économiques consécutifs.

### **O** IMPORTANT

Avant d'utiliser ou d'entretenir cet appareil, veuillez lire attentivement ce manuel, en accordant une attention particulière aux avertissements et aux précautions de sécurité.

#### **Pour les services et l'assistance**

[http://pro.autel.com](http://pro.autel.com/)  $\bigodot$ [www.autel.com](http://www.autel.com/)

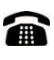

1-855-288-3587/1-855-AUTELUS (Amérique du Nord) +86 (0755) 8614-7779 (Chine)

[support@autel.com](mailto:support@autel.com)

Pour une assistance technique sur tous les autres marchés, veuillez contacter votre agent de vente local.

## <span id="page-1-0"></span>**Consignes de sécurité**

Pour éviter des blessures corporelles ou des dommages aux véhicules et/ou à l'outil d'inspection, lisez d'abord ce manuel d'instructions et respectez au minimum les précautions de sécurité suivantes lorsque vous travaillez sur un véhicule.

### <span id="page-1-1"></span>**Sécurité de la zone de travail**

- Effectuez toujours les tests automobiles dans un environnement sûr.
- Gardez les vêtements, les cheveux, les mains, les outils, l'équipement de test, etc. éloignés de toutes les pièces mobiles ou chaudes du moteur. Le câble doit fonctionner à moins de 60 °C  $(140 \text{ F}).$
- Utilisez l'outil dans une zone de travail bien ventilée .
- N'utilisez pas l'outil dans une atmosphère potentiellement combustible, comme en présence de liquides inflammables, de gaz ou de poussière épaisse.
- Gardez un extincteur à utiliser sur les feux d'essence/chimiques/électriques à proximité.
- N'utilisez pas l'outil à proximité de produits chimiques corrosifs.
- **Tenez les passants, les enfants et les visiteurs doignés de la zone** d'essai des véhicules.
- Gardez l'outil sec, propre, exempt d'huile, d'eau et de graisse. Utilisez un détergent doux sur un chiffon propre et humide pour nettoyer l'extérieur de l'outil si nécessaire.

### <span id="page-2-0"></span>**Sécurité électrique**

- Éloignez l'outil des surfaces mises à la terre telles que les tuyaux, les radiateurs, les cuisinières et les réfrigérateurs.
- N'exposez pas l'outil à la pluie ou à des conditions humides. L'eau entrant dans l'outil augmentera le risque de risque dectrique.
- Ne débranchez pas l'outil de la prise électrique en tirant sur le cordon électrique. Ne transportez jamais l'outil par le cordon. Gardez le cordon à l'écart de la chaleur, de l'huile, des arêtes vives ou des pièces mobiles.
- S'il est inévitable d'utiliser l'outil dans un endroit humide, utilisez un disjoncteur de fuite à la terre ( GFCI ) pour protéger l'outil contre les dommages et l'opérateur contre les blessures.

### <span id="page-2-1"></span>**Sécurité personnelle**

- N'utilisez pas l'outil lorsque vous êtes fatigué ou sous l'influence de drogues, d'alcool ou de médicaments. Un moment de distraction peut entra îner des blessures graves.
- N'allez pas trop loin. Gardez une bonne assise et un bon équilibre à tout moment. Une assise et un équilibre appropriés permettent un meilleur contrôle de l'outil dans des situations inattendues.
- Portez toujours des lunettes de sécurité conformes aux normes ANSI.
- Ne portez pas de vêtements amples ni de bijoux. Gardez vos cheveux, vos vêtements et vos gants éloignés des pièces mobiles.
- Ne placez pas l'outil sur un chariot ou une surface instable. L'outil peut tomber et blesser gravement une personne ou endommager gravement l'outil lui-même.
- Ne placez pas de liquides à proximité de l'outil. Le liquide

augmente le risque d'électrocution et d'endommagement de l'outil.

- N'utilisez pas l'outil à des fins personnelles ou médicales.
- Le produit n'est pas résistant aux chocs. Manipulez-le avec soin et veillez à ne pas le faire tomber.

## Contenu

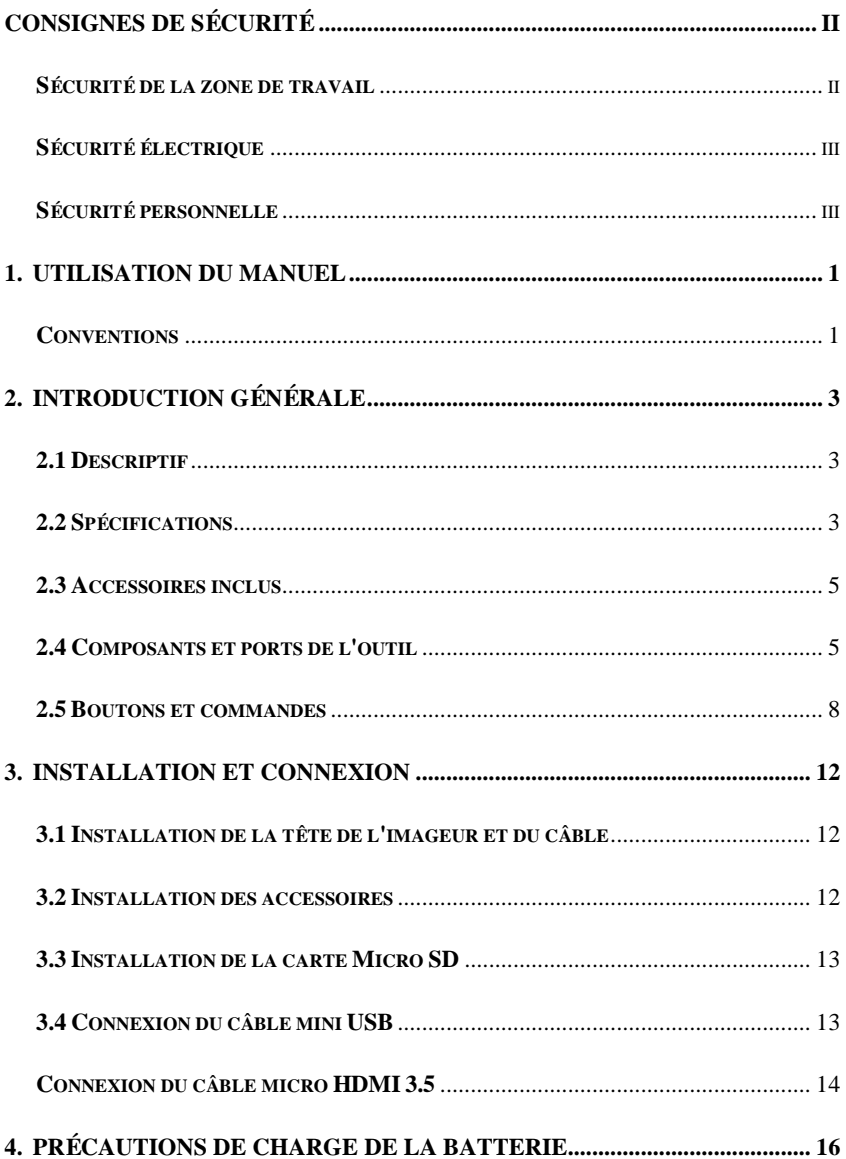

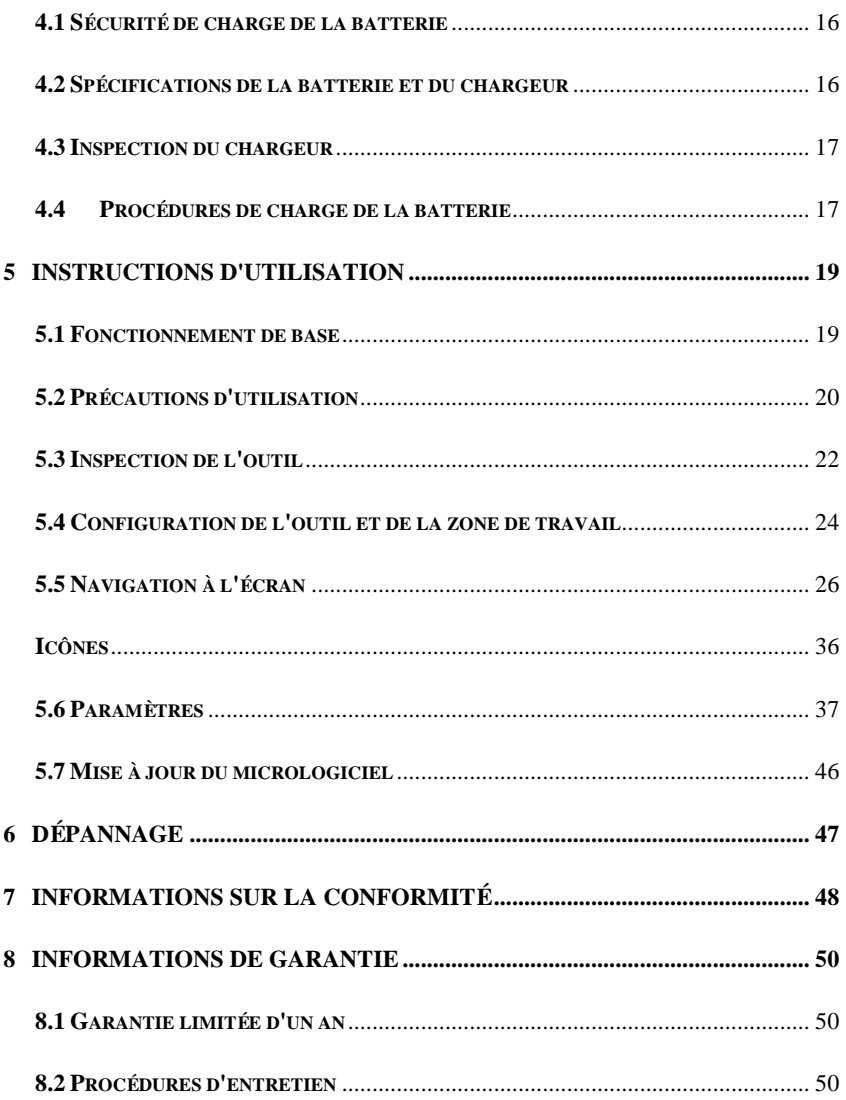

## <span id="page-6-0"></span>**1. Utilisation du manuel**

Ce manuel contient des instructions d'utilisation de l'appareil.

Certaines illustrations présentées dans ce manuel peuvent représenter des modèles d'outils et/ou des équipements en option qui ne sont pas inclus sur ou avec votre système. Contactez votre représentant commercial pour connaître la disponibilité des options d'outils ou des accessoires non inclus.

### <span id="page-6-1"></span>**Conventions**

Les conventions suivantes sont utilisées.

#### **Texte en gras**

Le texte en gras est utilisé pour mettre en surbrillance les éléments s électionnables tels que les boutons et les options de menu.

Exemple:

Appuyez sur **OK** .

### **Remarques et messages importants**

*Remarques*

Une **REMARQUE** fournit des informations utiles telles que des explications supplémentaires, des conseils et des commentaires.

Exemple:

### **NOTE**

Les batteries neuves atteignent leur pleine capacité après environ 3 à 5 cycles de charge et de décharge.

#### *Important*

**IMPORTANT** indique une situation qui, si elle n'est pas évitée, peut endommager l'équipement de test ou le véhicule.

Exemple:

#### **O** IMPORTANT

Gardez le câble à l'écart de la chaleur, de l'huile, des arêtes vives et des pièces mobiles. Remplacez immédiatement le câble endommagé.

### **Hyperliens**

Des hyperliens ou des liens menant à d'autres articles, procédures et illustrations connexes sont disponibles dans des documents électroniques. Le texte en italique bleu indique un lien hypertexte s dectionnable.

#### **Illustrations**

Les illustrations utilisées dans ce manuel sont des exemples, l'écran de test réel peut varier pour chaque véhicule testé. Observez les titres de menu et les instructions à l'écran pour sélectionner l'option correcte.

## <span id="page-8-0"></span>**2. Introduction générale**

### <span id="page-8-1"></span>**2.1 Descriptif**

Ce premier Autel MaxiVideo MV480, la prochaine génération de vidéoscope numérique , est idéal pour inspecter les zones difficiles d'accès avec son câble flexible semi-rigide et sa lumière LED réglable à 10 niveaux. Il dispose de deux caméras frontales et latérales avec une haute résolution de 1920 × 1080, d'un écran LCD couleur de 4,1 "1200  $\times$  720, d'une sonde de caméra de 8,5 mm et d'une batterie intégrée de 2600 mAh avec jusqu'à 4 heures d'utilisation continue. Le vidéoscope polyvalent est une solution économique pour inspecter les machines, les installations et les infrastructures de la manière la plus sûre et la plus rentable possible.

Ce manuel décrit la construction et le fonctionnement de l'appareil et comment il fonctionne pour examiner les zones difficiles d'accès.

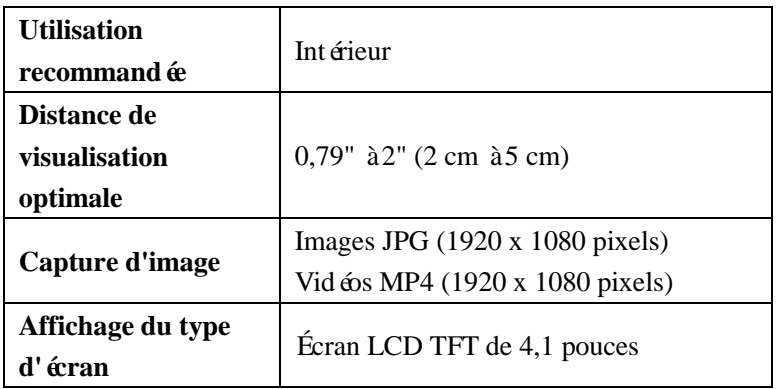

### <span id="page-8-2"></span>**2.2 Spécifications**

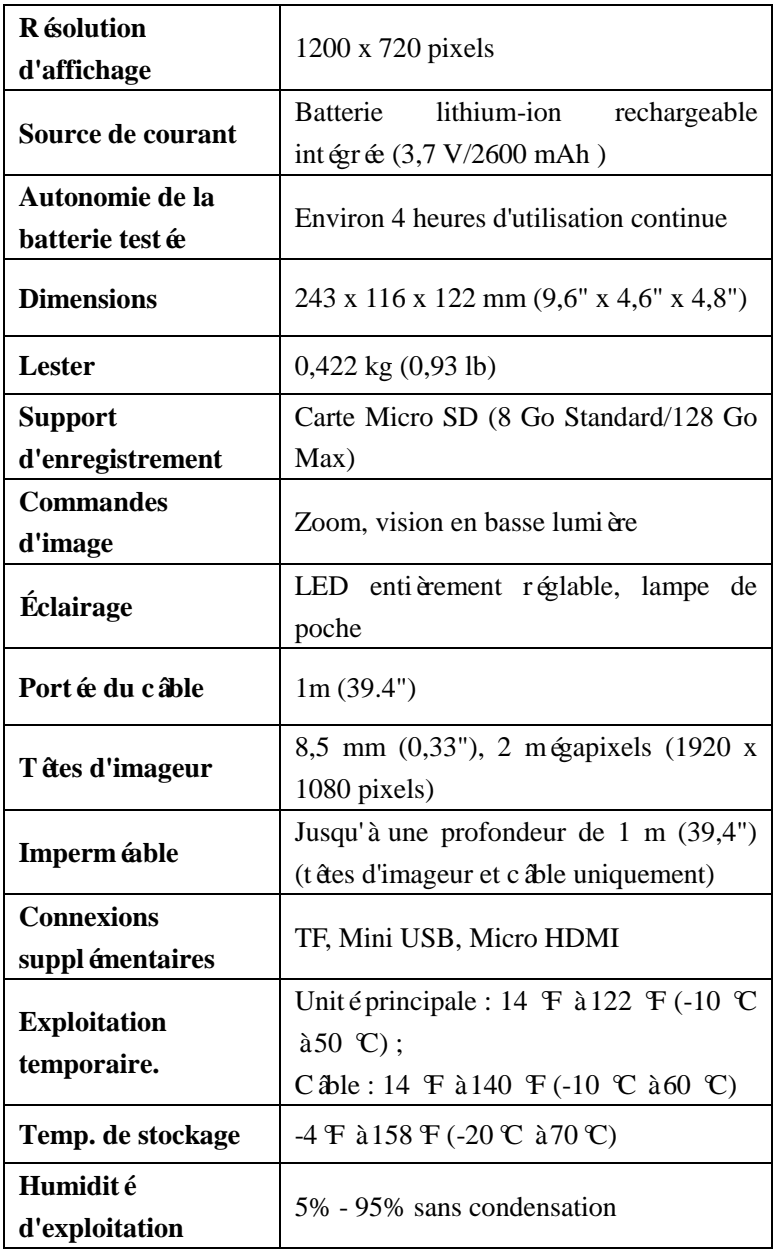

### <span id="page-10-0"></span>**2.3 Accessoires inclus**

- 1) Têtes d'imageur et câble (8,5 mm)
- 2) Aimant et Crochet
- 3) Chargeur
- 4) Câble mini-USB
- 5) Carte Micro SD
- 6) Étui de protection

### <span id="page-10-1"></span>**2.4 Composants et ports de l'outil**

Le MaxiVideo MV480 est livré avec les éléments suivants :

#### **NOTE**

En raison d'améliorations et de modifications continues, le produit réel peut différer légèrement de la photo.

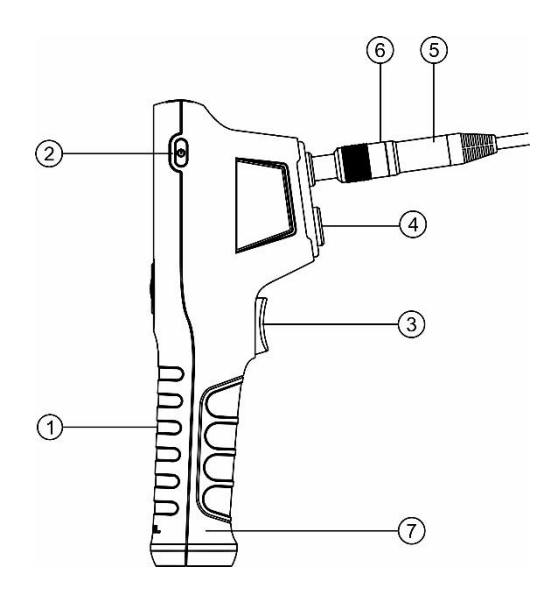

**Illustration 2-1** *Vue du côté droit du MaxiVideo MV480*

- **1.** Unité d'affichage portable L'outil ergonomique avec une conception de poignée pistolet confortable.
- **2.** Bouton d'alimentation Allume et éteint l'outil.
- **3.** Bouton de prise de vue Prend des photos, démarre et arrête l'enregistrement vidéo. Dans Paramètres ou Cuisine, appuyez sur pour quitter l'écran d'image en direct.
- **4.** Lampe de poche Éclaire l'environnement à faible luminosité.
- **5.** Tête et câble de l'imageur Se connecte à l'outil, permet la visualisation d'images et de vidéos.
- **6.** Connecteur de câble Connecte l'unité d'affichage à la tête de l'imageur et au câble.
- **7.** Capuchon du compartiment de la batterie La batterie est installée sous le capuchon.

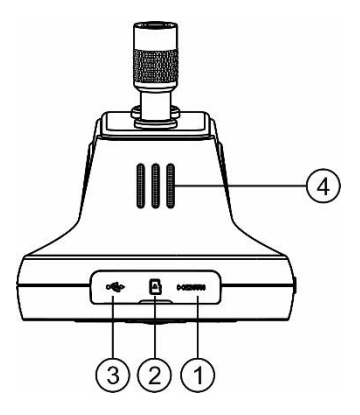

**Chiffre 2-2** *MaxiVideo MV480 Vue de dessus*

- **1.** Port Micro HDMI Permet d'afficher des images et des vidéos sur un moniteur. Connectez un câble micro HDMI à ce port et au port HDMI d'un moniteur pour afficher des images fixes et vidéo en direct ou enregistrées.
- **2.** Fente pour carte Micro SD Contient la carte Micro SD.
- **3.** Port Mini USB/Power Source Connecte l'outil à un ordinateur avec le câble Mini USB fourni pour le téléchargement d'images. Connecte l'outil avec le chargeur fourni pour allumer l'outil ou pour charger la batterie.
- **4.** Conférencier

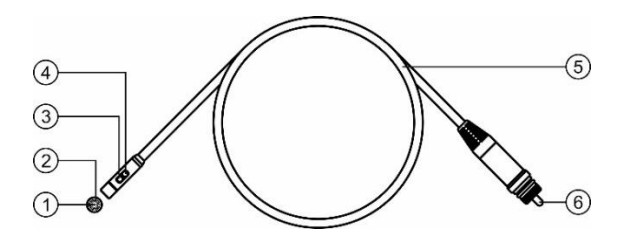

**Illustration 2-3** *Câble et têtes d'image MaxiVideo MV480*

- 1. Tête d'imageur avant
- 2. Lumière LED avant
- 3. Tête d'imageur latérale
- 4. Lumière LED latérale
- 5. Câble
- 6. Clé d'alignement

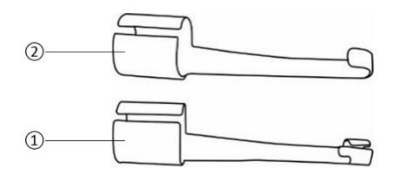

**Illustration 2-4** Accessoires *MaxiVideo MV480*

- 1. Aimant accessoire Attachez-le à l'outil pour ramasser de petits objets métalliques tels que des vis.
- 2. Crochet d'accessoire Se fixe à l'outil pour ramasser des fils ou des anneaux dans des tuyaux ou des espaces confinés.

### <span id="page-13-0"></span>**2.5 Boutons et commandes**

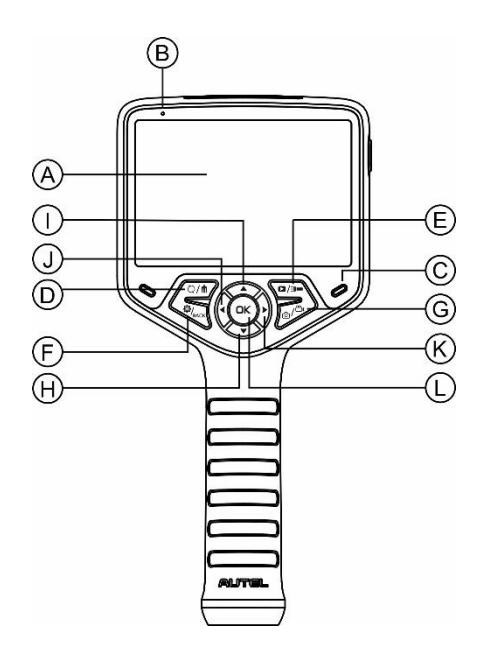

**Chiffre 2-5** *Boutons et commandes du MaxiVideo MV480*

- A. Écran LCD
- B. Microphone
- C. Voyant de charge S'allume en jaune lors de la charge et s'allume en vert lorsque la charge est terminée.
- D. Bouton Corbeille/Retour En mode Lecture, appuyez sur le bouton pour supprimer les photos et vidéos capturées. En mode Appareil photo/Vidéo, appuyez sur le bouton pour modifier l'orientation des images fixes ou vidéo. Selon le réglage, lorsque le bouton Reverse est enfonc é, l'image peut être retourn ée (verticalement ou horizontalement) ou pivotée de 90 degrés.
- E. Bouton de lecture/lampe de poche En mode Lecture, appuyez sur le bouton pour relire les photos et vidéos capturées. En mode Appareil photo/Vidéo, appuyez sur le bouton Lecture pour passer en mode

lecture. Appuyez et maintenez enfoncé le bouton de la lampe de poche pour allumer la lampe de poche.

- F. Bouton Paramètres/Retour Passe à l'écran Paramètres principal en mode appareil photo/vidéo. Revient au dernier écran affiché ou annule une sélection en mode Paramètres et en mode Lecture. En mode Lecture, appuyez pour suspendre la lecture de photos ou de vidéos ou pour quitter l'édition de photos/vidéos.
- G. Bouton Caméra/Vidéo Bascule entre deux modes : Caméra ou Vidéo. Appuyez longuement sur le bouton pour basculer entre les caméras avant et latérales. En mode lecture, appuyez pour faire avancer le curseur jusqu'à l'édition pour sélectionner ou inverser la sélection d'image ou de vidéo. Lors de la lecture d'une photo, appuyez sur pour ajouter une annotation audio.
- H. Flèche vers le bas, bouton de zoom Utilise le bouton fléché vers le bas pour effectuer un zoom arrière en mode caméra/vidéo. Appuyez pour naviguer dans les menus et les sous-menus en mode Paramètres. En mode Lecture, appuyez pour parcourir les miniatures de photos ou de vidéos.
- I. Flèche vers le haut, bouton Zoom En mode Appareil photo/Vidéo, appuyez sur Haut pour effectuer un zoom avant. Lors de la lecture d'une photo, appuyez sur le bouton HAUT et un menu contextuel s'affichera avec les fonctions de chaque bouton définies. En mode Paramètres, appuyez pour naviguer dans les menus et les sous-menus. En mode Lecture, appuyez pour parcourir les miniatures de photos ou de vidéos; ou pour faire avancer le curseur jusqu'à l'édition pour sélectionner ou inverser la sélection de l'image ou de la vidéo.
- J. Flèche gauche, bouton de réglage LED En mode caméra/vidéo, appuyez sur le bouton flèche gauche pour diminuer la luminosité LED. En mode Réglages, appuyez pour faire avancer le curseur. En mode

Lecture, appuyez pour faire avancer le curseur vers la gauche ou pour revenir à la photo ou à la vidéo précédente.

- K. Flèche droite, bouton de réglage LED En mode caméra/vidéo, appuyez sur le bouton flèche droite pour augmenter la luminosité des LED. En mode Réglages, appuyez pour faire avancer le curseur. En mode lecture, appuyez pour faire avancer le curseur vers la droite ou pour passer à la photo ou à la vidéo suivante.
- L. Bouton OK En mode Paramètres, appuyez pour confirmer une s dection ou une action. En mode Lecture, appuyez pour confirmer une sélection ou une action ; pour démarrer ou suspendre la lecture de photos ou de vidéos. Appuyez sur le bouton OK pour arrêter les photos de l'appareil photo tout en capturant la photo ; appuyez à nouveau sur le bouton OK pour continuer à prendre des photos. Appuyez sur le bouton OK pour arrêter l'enregistrement vidéo sur image ; appuyez à nouveau pour reprendre l'enregistrement.

## <span id="page-17-0"></span>**3. Installation et connexion**

### <span id="page-17-1"></span>**3.1 Installation de la tête de l'imageur et du câble**

Pour utiliser l'outil, la tête et le câble de l'imageur doivent être connectés à l'unité d'affichage. Pour connecter le câble à l'unité d'affichage, alignez la clé sur le connecteur de la sonde avec la fente sur le couplage (Chiffre 3-1). Poussez les deux extrémités ensemble et serrez le collier à la main pour maintenir la connexion fermement en place.

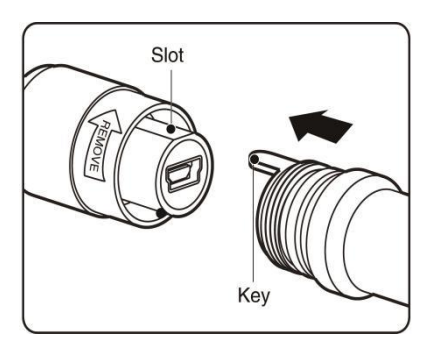

**Chiffre 3-1** *Connecter l'imageur avec un câble*

### <span id="page-17-2"></span>**3.2 Installation des accessoires**

Deux accessoires sont inclus : un aimant et un crochet (Chiffre 2 - 4 ). Les deux sont fix és à la tête de l'imageur de la même manière. Détachez le capuchon de la tête de l'imageur comme illustré à la Chiffre 3 - 2 et à la Chiffre 3-3. Glissez l'extrémité de l'accessoire sur la tête de l'imageur, puis fixez l'accessoire comme illustré à la Chiffre 3-4 et à la Chiffre 3-5.

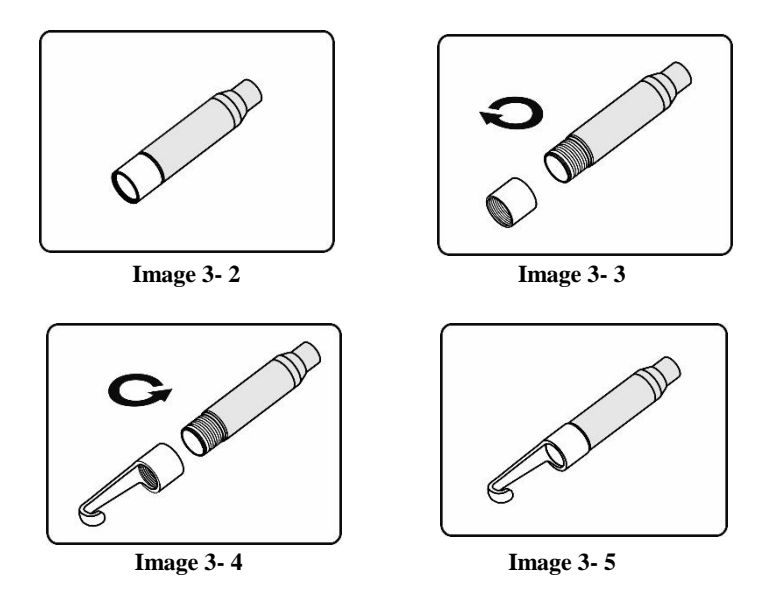

### <span id="page-18-0"></span>**3.3 Installation de la carte Micro SD**

Pour insérer une carte Micro SD dans la fente pour carte Micro SD, assurez-vous que les broches sont orientées vers la fente et que la partie inclinée de la carte est orientée vers le bas. Pour retirer une carte Micro SD, poussez doucement la carte Micro SD vers l'intérieur, puis relâchezla pour l'éjecter de la fente pour carte.

#### **NOTE**

Une carte Micro SD standard de 8 Go est incluse pour fournir de la mémoire supplémentaire. Le port de carte Micro SD prend en charge les cartes Micro SD jusqu'à 128 Go.

### <span id="page-18-1"></span>**3.4 Connexion du câble mini USB**

Utilisez le câble mini USB fourni pour connecter l'outil à un PC afin de charger ou de transférer les photos et vidéos capturées. Lorsque l'outil

est correctement connecté à un PC, un menu contextuel s'affiche (Chiffre 3-6 ) . Appuyez sur le bouton Haut ou Bas pour sélectionner Transf érer des fichiers ou Charger uniquement.

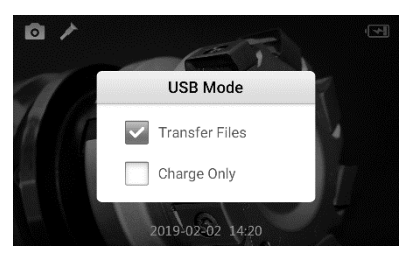

**Illustration 3-6** *Mode USB*

Si vous sélectionnez Charger uniquement , l'outil commencera à charger et une icône de chargement de la batterie apparaîtra en haut à droite de l'écran . Si vous sélectionnez Transférer des fichiers, une icône USB appara îra en haut à droite de l'écran ; vous pouvez gérer et stocker des images fixes et des vidéos sur l'ordinateur (Chiffre 3-7 ) .

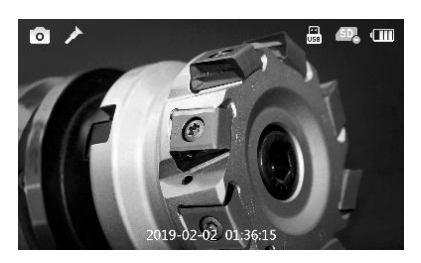

**Illustration 3-7** *L'icône USB s'affiche lorsque le transfert de fichiers est sélectionné*

### <span id="page-19-0"></span>**Connexion du câble micro HDMI 3.5**

Utilisez un câble micro HDMI (non inclus) pour connecter l'outil au port HDMI d'un téléviseur ou d'un écran d'ordinateur et afficher des images

de haute qualité en temps réel.

## <span id="page-21-0"></span>**4. Précautions de charge de la batterie**

#### **O** IMPORTANT

Pour réduire le risque de blessures graves, lisez attentivement ces précautions et l'étiquette de spécifications sur le chargeur avant de l'utiliser.

### <span id="page-21-1"></span>**4.1 Sécurité de charge de la batterie**

- Ne sondez pas le chargeur avec des objets conducteurs.
- N'utilisez pas le chargeur s'il est tombé ou a été endommagé.
- Chargez la batterie à des températures supérieures à 41  $F(5 \text{ C})$ et inférieures à 113  $\text{F}$  (45 °C).
- Gardez le chargeur hors de port ée des enfants.
- Utilisez uniquement le chargeur fourni.
- Ne chargez pas la batterie pendant plus de 24 heures.
- Ne couvrez pas le chargeur pendant son utilisation.
- Ne nettoyez pas le chargeur lorsqu'il est branché sur une prise dectrique.
- Ne stockez pas le chargeur dans un endroit humide, mouillé ou avec des liquides corrosifs.
- N'ouvrez pas le boîtier du chargeur. N'essayez pas de réparer.
- Ne chargez pas la batterie à proximité d'un feu, à la lumière du soleil ou à la chaleur directe.
- Un entretien approprié évitera de graves dommages au chargeur.

### <span id="page-21-2"></span>**4.2 Spécifications de la batterie et du chargeur**

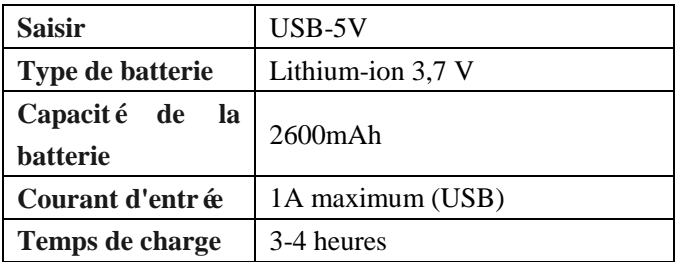

### <span id="page-22-0"></span>**4.3 Inspection du chargeur**

#### *<u>IMPORTANT</u>*

Avant utilisation, inspectez le chargeur pour tout dommage. Configurez le chargeur conformément à ces procédures pour réduire le risque de blessures aux personnes et à l'outil. Inspectez le chargeur pour tout dommage ou modification, y compris les pièces cassées, usées, manquantes, mal alignées ou coincées. Ne pas utiliser le chargeur s'il est endommagé.

L'étiquette d'avertissement sur la surface du chargeur est intacte et lisible.

- L'outil ne doit être chargé que dans un espace de travail approprié, avec une température comprise entre 41  $\mathcal{F}$  (5 °C) et 113 $\mathcal{F}$  (45 $\mathcal{C}$ ). Si la température est hors de cette plage à tout moment pendant la charge, l'opération sera suspendue.
- Le chargeur doit être correctement branché dans la prise électrique souhaitée.
- Le chargeur doit avoir un dégagement d'au moins 4" (10 cm) de tous les c $\hat{\alpha}$  és afin de ne pas surchauffer.

### <span id="page-22-1"></span>**4.4 Procédures de charge de la batterie**

L'outil dispose d'une batterie lithium-ion rechargeable intégrée de 3,7 V. Si le niveau de la batterie est trop faible pour continuer à fonctionner, l'outil s'éteindra automatiquement.

Il existe deux méthodes de charge de la batterie :

- 1) Pour charger la batterie à l'aide du chargeur et du câble mini USB : Branchez le câble mini USB fourni dans l'outil et dans le concentrateur du chargeur et branchez le chargeur dans la prise dectrique.
- 2) Pour charger la batterie par ordinateur : Branchez le câble mini USB fourni dans l'outil et connectez le câble à un port USB sur un ordinateur sous tension, puis sélectionnez "Charger uniquement".
	- La batterie commencera à se charger automatiquement. Pendant que la batterie est en charge, l'indicateur de charge s'allume en jaune.
	- Lorsque la batterie est complètement chargée, le voyant de charge s'allume en vert.
	- Une fois la batterie chargée, elle peut rester chargée jusqu'à ce qu'elle soit prête à être utilisée. Lorsque la batterie est complètement chargée, le chargeur passe automatiquement en charge de maintien.
	- Débranchez le chargeur de la prise une fois la charge terminée.

#### **NOTE**

La nouvelle batterie atteint sa pleine capacité après environ 3 à 5 cycles de charge et de décharge.

## <span id="page-24-0"></span>**5 Instructions d'utilisation**

#### **O** IMPORTANT

Portez toujours des lunettes de protection lorsque vous travaillez sur des véhicules. Suivez les instructions d'utilisation pour réduire le risque de blessure.

### <span id="page-24-1"></span>**5.1 Fonctionnement de base**

#### **NOTE**

Le câble d'inspection est flexible et peut être plié pour être utilisé dans des espaces confinés.

- 1) Tenez l'outil avec l'écran LCD face à vous et appuyez sur le bouton d'alimentation pour allumer l'outil. L'outil démarrera, suivi de l'affichage de l'écran de démarrage d'Autel, puis de l'affichage de l'image en direct.
- 2) En mode Appareil photo, appuyez sur le bouton **Prise de vue** pour capturer des photos. En mode Vidéo, appuyez sur le bouton **Prise de vue** pour démarrer et arrêter l'enregistrement de vidéos. Dans les modes Paramètres ou Lecture, appuyez sur le bouton **Prise de vue** pour quitter l'écran d'image en direct.
- 3) Appuyez sur le bouton **Appareil photo/Vidéo** pour basculer entre le mode appareil photo et le mode vidéo. Maintenez enfoncé le bouton **Caméra/Vidéo** pour basculer entre la caméra frontale et la caméra latérale.
- 4) Appuyez sur le bouton **OK** pour figer l'image en mode appareil photo/vidéo. Appuyez sur le bouton **SHOOT** pour enregistrer l'arrêt sur image.
- 5) Appuyez sur les boutons fléchés **HAUT** et **BAS** pour effectuer un zoom avant ou arrière en mode caméra/vidéo. La barre de l'indicateur de

zoom s'affiche à l'écran et s'ajuste pour indiquer l'état du grossissement.

- 6) Appuyez sur les boutons fléchés **GAUCHE** et **DROITE** pour diminuer ou augmenter la luminosité de la LED en mode caméra/vidéo. Une barre d'indicateur de luminosité s'affiche à l'écran et s'ajuste pour indiquer l'intensité de la LED.
- 7) Appuyez sur le bouton **Lecture/lampe de poche** pour afficher les photos et vidéos capturées. Appuyez et maintenez le bouton pour allumer la lampe de poche.
- 8) Appuyez sur le bouton **Corbeille/Retour** pour supprimer les photos et vidéos capturées.
- 9) Appuyez sur le bouton **Trash/Reverse** pour contrôler l'orientation de l'image et de la vidéo en temps réel.
- 10) Appuyez sur le bouton **Réglage/Retour** pour accéder au mode de réglage ou revenir à l'écran précédent.
- 11) Utilisez les accessoires fournis pour offrir une flexibilité d'application.
- 12) Utilisez le câble mini USB fourni pour connecter l'outil à un PC pour charger ou télécharger des photos et des vidéos capturées.
- 13) À l'aide d'un câble micro HDMI, connectez l'outil au port HDMI d'un téléviseur pour afficher des images et des vidéos sur un écran plus grand.

### <span id="page-25-0"></span>**5.2 Précautions d'utilisation**

- Utilisez l'outil uniquement comme indiqué. N'utilisez pas l'outil tant que le manuel d'utilisation n'a pas été lu attentivement et qu'une formation appropriée n'a pas été suivie.
- L'unité d'affichage n'est pas étanche. La tête et le câble de l'imageur sont étanches, mais pas résistants aux acides ni au feu. Ne plongez pas la tête de l'imageur et le câble dans l'eau à plus

d'un mètre pendant plus d'une demi-heure. De telles mesures augmentent le risque d'électrocution et d'endommagement de l'outil.

- N'immergez pas la tête et le câble de l'imageur dans des endroits corrosifs et huileux. Maintenez la tête et le cêble de l'imageur à l'écart des objets fonctionnant à haute température.
- N'utilisez pas de force excessive pour insérer ou retirer la tête et le câble de l'imageur. Cela peut endommager l'outil ou la zone d'inspection.
- N'utilisez pas la tête et le câble de l'imageur pour modifier l'environnement, dégager des passages ou déboucher des zones.
- Ne placez pas la tête de l'imageur et le câble dans quoi que ce soit ou n'importe où pouvant contenir une charge électrique sous tension ou des pièces mobiles. De telles actions augmentent le risque de choc dectrique ou de blessures par enchevêtrement.
- Ceci n'est pas un outil médical. N'utilisez pas l'outil pour une inspection personnelle ou à des fins médicales.
- Ne pas manger ni fumer pendant l'utilisation de l'outil. Si, pendant l'utilisation de l'outil, vous êtes exposé à des produits chimiques ou à des bactéries, utilisez de l'eau chaude savonneuse pour nettoyer la peau expos ée.
- **Lorsque l'inspection est terminée, retirez soigneusement la tête de** l'imageur et le câble de la zone d'inspection.
- Entretenez l'outil avec soin. Un bon entretien de cet outil est vital pour son utilisation sûre et efficace.
- Soyez prudent lorsque vous manipulez cet outil. Ne laissez pas tomber l'outil, si l'outil tombe, inspectez soigneusement cet outil pour détecter tout bris et toute autre condition pouvant affecter son fonctionnement.
- Utilisez uniquement des accessoires approuvés par Autel avec cet outil.
- Les techniciens doivent toujours utiliser et charger l'outil avec les mains sèches.
- Utilisez toujours un équipement de protection individuelle approprié lors de la manipulation et de l'utilisation de l'outil. L'équipement de protection individuelle approprié comprend des lunettes et des gants de sécurité, des vêtements de protection, des respirateurs et des chaussures à embout d'acier.
- Protégez l'outil contre la chaleur excessive. L'outil doit être tenu à l'écart des sources de chaleur telles que les radiateurs et les poêles. N'utilisez pas l'outil à proximité de machines en mouvement ou de zones où la température dépasse 122  $\mathbb{F}$  (50 °C).
- Rangez l'outil, le chargeur et tous les câbles dans un espace sécurisé.

### <span id="page-27-0"></span>**5.3 Inspection de l'outil**

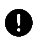

#### **O** IMPORTANT

Avant d'utiliser cet outil, vérifiez qu'il n'est pas endommagé afin d'éviter tout risque d'électrocution ou d'autres blessures. N'utilisez pas l'outil s'il est endommagé.

- Assurez-vous que l'outil est éteint avant le nettoyage.
- Nettoyez l'huile, la graisse ou la saleté de l'outil, en particulier sur les boutons et les ports pour éviter que l'outil ne glisse de vos mains.
- Inspectez la lentille de la tête de l'imageur pour la condensation. Pour éviter d'endommager l'outil, ne l'utilisez pas si de la condensation se forme à l'intérieur de la tête de l'imageur. Laissez l'eau s'évaporer avant utilisation.
- Inspectez toute la longueur du câble pour des fissures ou des dommages. Un câble endommagé pourrait permettre à l'eau de pénétrer dans l'outil et augmenter le risque de choc électrique.
- Assurez-vous que les connexions entre l'unité d'affichage et la tête et le câble de l'imageur sont bien serrées. Toutes les connexions doivent être correctement assemblées pour que le câble soit étanche.
- L'outil est livré avec une étiquette d'avertissement. L'étiquette doit être lisible et solidement fixée à l'outil. N'utilisez pas l'outil si vous le recevez sans l'étiquette d'avertissement.
- Mettez sous tension et assurez-vous que l'écran de configuration de l'outil s'affiche suivi de l'écran d'image en direct.
- Si l'outil ne fonctionne pas comme prévu après la mise sous tension, contactez l'assistance. Si l'outil ne peut pas être éteint et rallumé avec le bouton d'alimentation, arrêtez d'utiliser l'outil et contactez l'assistance.

#### $\oslash$  **NOTE**

Lors de l'utilisation de l'outil pour les inspections suivantes, assurez-vous que les précautions appropriées sont prises.

- **POUR LES MURS :** Pour inspecter l'intérieur des murs, assurezvous de couper le disjoncteur du bâtiment avant d'utiliser l'outil.
- **POUR LES TUYAUX :** N'inspectez pas un tuyau métallique si vous soupconnez que le tuyau peut transporter une charge dectrique. Demandez à un dectricien qualifié de vérifier le tuyau avant de l'utiliser.
- POUR LES AUTOMOBILES : Assurez-vous que l'automobile n'est pas en marche pendant l'inspection. Le métal et le liquide sous le capot peuvent être chauds, soyez prudent. Ne versez pas d'huile ou d'essence sur la tête de l'imageur.

### <span id="page-29-0"></span>**5.4 Configuration de l'outil et de la zone de travail**

#### **O** IMPORTANT

Configurez l'outil et la zone de travail conformément à ces procédures pour réduire le risque de blessure par choc électrique, enchevêtrement et autres dangers et pour éviter d'endommager l'outil.

- 1) Vérifiez la zone de travail pour :
	- $\checkmark$  Eclairage suffisant.
	- $\checkmark$  Ne travaillez pas dans une zone contenant des sources inflammables.
	- N'utilisez pas l'outil lorsque vous êtes dans l'eau.
- 2) Vérifiez la zone et déterminez si le vidéoscope d'inspection numérique MaxiVideo MV480 est l'outil approprié pour le travail.
	- $\checkmark$  V érifiez les points d'acc ès à la zone.
	- $\checkmark$  V érifiez si une alimentation dectrique est fournie à la zone à inspecter.
	- $\checkmark$  V érifiez si des liquides seront rencontrés lors de l'inspection. La tête et le câble de l'imageur sont étanches jusqu'à une profondeur de 1 m (39,4''). Ne pas utiliser à de plus grandes profondeurs car la pression peut endommager l'en-tête de l'image et le câble, ce qui risque de provoquer un choc électrique pour l'utilisateur. L'unité d'affichage n'est pas étanche et ne doit pas être exposée à des conditions humides.
	- Surtout si vous utilisez l'outil dans les égouts, assurez-vous qu'aucun produit chimique n'a été utilisé car des produits chimiques caustiques peuvent endommager l'outil.
	- $\checkmark$  L'outil ne doit pas être utilis é dans une zone excessivement chaude (supérieure à 122 degrés Fahrenheit) ou froide

(inférieure à 14 degrés Fahrenheit).

- $\checkmark$  N'utilisez pas l'outil autour ou dans un système avec des pièces mobiles.
- 3) Assurez-vous que le bon accessoire est utilisé pour l'application appropriée.

#### **O** IMPORTANT

#### AVERTIR:

Assurez-vous que l'outil a été éteint avant de nettoyer l'outil.

- L'entretien de l'outil ne doit être effectu é que par un personnel de réparation qualifié. L'entretien effectué par un personnel de réparation non qualifié peut entra îner des blessures.
- Utilisez uniquement des pièces de rechange autorisées à être utilisées avec ou sur le produit. N'exécutez que les instructions d'entretien décrites. Un entretien non autorisé peut créer un risque de choc électrique ou de blessure.
- Suivez les instructions pour changer les accessoires.
- Nettoyez l'outil uniquement avec de l'alcool. Nettoyez soigneusement les connexions. Ne pas utiliser d'ac étone. N'utilisez pas de pression excessive lors du nettoyage de l'écran LCD. Après chaque utilisation, utilisez un chiffon sec pour essuyer d dicatement l'unité d'affichage.
- Seul un personnel de réparation qualifié doit réparer cet outil et effectuer un contrôle de sécurité de l'outil avant de l'utiliser.
- Arrêtez d'utiliser l'outil s'il émet de la fumée ou une odeur de brûlé.
- Soyez prudent lorsque vous manipulez l'outil ; L' outil n'est pas résistant aux chocs.
- Ne démontez pas l'outil au-delà de ce qui est indiqué dans le manuel.

Le démontage de l'outil annulera la garantie.

### <span id="page-31-0"></span>**5.5 Navigation à l'écran**

#### **1) Écran de démarrage**

Lorsque l'outil est sous tension, l'écran de démarrage affiche le logo Autel (Chiffre 5-1). Ensuite, l'outil affichera un mode caméra en direct.

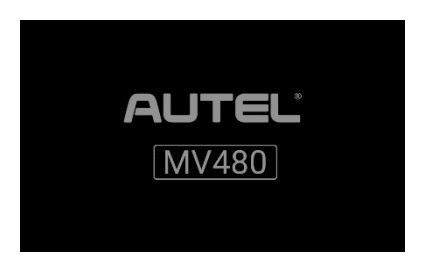

**Chiffre 5-1** *Écran de démarrage*

#### **2) Écran en direct**

L'écran en direct est l'endroit où vous ferez la plupart de votre travail. Une vue en direct de ce que voit la tête de l'imageur s'affiche à l'écran. Zoomez, ajustez l'éclairage, arrêtez l'appareil photo ou l'enregistrement vidéo, inversez/faites pivoter les photos et les vidéos et capturez des photos et des vidéos à partir de cet écran.

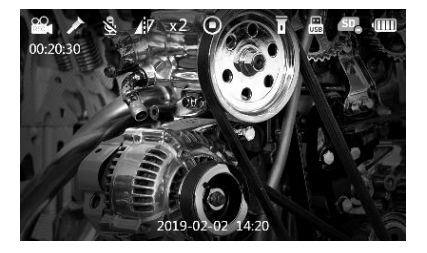

**Chiffre 5-2** *Image d'écran en direct, exemple*

#### **3) Passer du mode appareil photo au mode vidéo**

Le mode par défaut de l'outil est le mode caméra. Appuyez sur le bouton **Appareil photo/Vidéo** pour basculer entre les modes Appareil photo et Vidéo.

#### **4) Passer de la caméra frontale à la caméra latérale**

L'outil, par défaut, utilisera la caméra frontale au démarrage. Maintenez enfoncé le bouton **Caméra/Vidéo** pour basculer entre la caméra frontale et la caméra latérale.

#### **5) Capturer une photo**

Lorsque vous êtes dans l'écran en direct, assurez-vous que l'icône de la caméra est affichée en haut à gauche de l'écran (Chiffre 5-3) . Appuyez sur le bouton **Prise de vue** pour prendre une image fixe. L'image fixe sera automatiquement enregistrée sur la carte Micro SD.

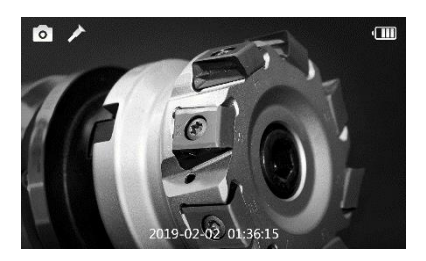

**Chiffre 5-3** *Image fixe, exemple*

#### **6) Enregistrer une vidéo**

Pour enregistrer une vidéo, assurez-vous que l'icône vidéo est affichée en haut à gauche de l'écran (Chiffre 5-4). Appuyez sur le bouton **Shoot**  pour démarrer l'enregistrement ; L' icône REC rouge s'affichera dans l'icône vidéo. La durée de l'enregistrement s'affichera sous l'icône REC. Appuyez à nouveau sur le bouton **Shoot** pour arrêter l'enregistrement et la vidéo sera automatiquement enregistrée sur la carte Micro SD.

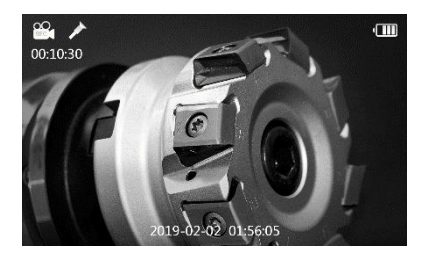

**Chiffre 5-4** *Enregistrement vidéo, exemple d'écran*

L'enregistrement vidéo ne peut pas être effectué lorsque la batterie tombe en dessous de huit pour cent (Chiffre 5-5). Veuillez charger avant l'enregistrement.

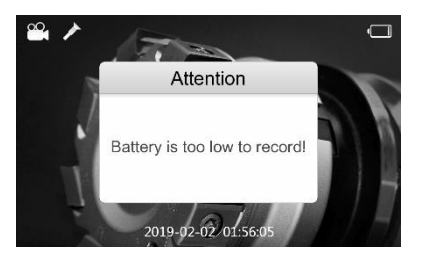

**Chiffre 5-5** *La batterie est trop faible pour enregistrer, exemple d'écran*

#### **7) Enregistrement d'annotation audio avec vidéo**

L'annotation audio peut être enregistrée avec la vidéo. Activez l'enregistrement audio en activant le microphone dans les paramètres d'enregistrement ; désactiver l'enregistrement audio en désactivant le microphone dans les paramètres d'enregistrement.

#### **8) Réglage de la luminosité de la LED**

Appuyez sur les boutons fléchés **DROITE** ou **GAUCHE** pour augmenter ou diminuer la luminosité de la LED ; Appuyez sur les

boutons et maintenez-les enfoncés pour régler la luminosité rapidement et en continu. Une barre d'indicateur de luminosité s'affiche à l'écran lorsque la LED est ajustée (Chiffre 5-6).

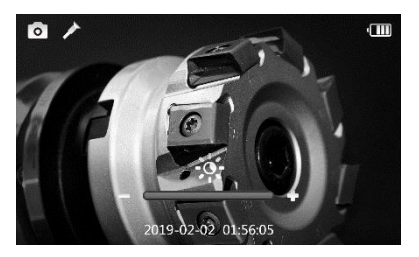

**Chiffre 5-6** *Réglage de la luminosité des LED, exemple d'écran*

#### **9) Zoom**

Appuyez sur les boutons fléchés **HAUT** ou **BAS** pour effectuer un zoom avant ou arrière ; Maintenez les boutons enfoncés pour zoomer rapidement et en continu. Une icône d'indicateur de zoom s'affiche à l'écran lorsque le zoom est ajusté (Chiffre 5-7) .

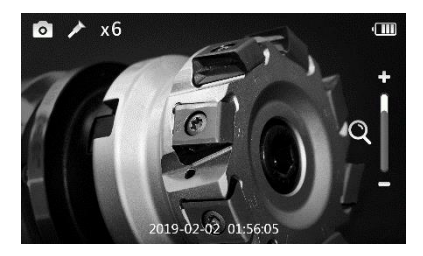

**Chiffre 5-7** *Réglage du zoom, exemple d'écran de zoom*

#### **10) Inverser/Rotation**

Appuyez sur le bouton **Inverser/Rotation** pour contrôler l'orientation de l'image et de la vidéo en temps réel sur l'écran en direct. Une icône d'indicateur de rotation/inversion s'affiche à l'écran lorsque l'image est ajustée (Chiffre 5-8). Par défaut, lorsque vous appuyez sur le bouton Reverse/Rotate, l'image ou la vidéo en direct bascule horizontalement ou verticalement. Modifiez la fonction du bouton pour faire pivoter l'image de 90 degrés dans le sens des aiguilles d'une montre dans Paramètres.

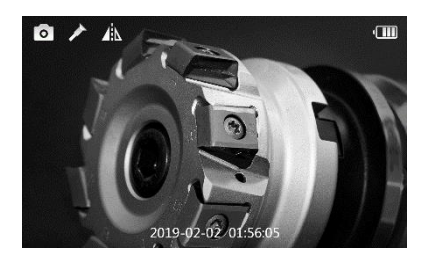

**Chiffre 5-8** *Image ajustée du bouton de marche arrière, exemple d'écran*

#### **11) Arrêt sur image**

En mode appareil photo/vidéo, appuyez sur le bouton **OK** pour figer l'enregistrement de l'appareil photo ou de la vidéo (Chiffre 5-9). Appuyez sur le bouton **OK** pour arrêter l'image de l'appareil photo sur image fixe ; appuyez à nouveau sur le bouton pour reprendre la capture d'image. Appuyez sur le bouton **OK** pour arrêter l'image pendant l'enregistrement vidéo, et l'image d'arrêt sur image est enregistrée dans le dossier Vidéo. Appuyez à nouveau sur le bouton **OK** pour reprendre l'enregistrement.

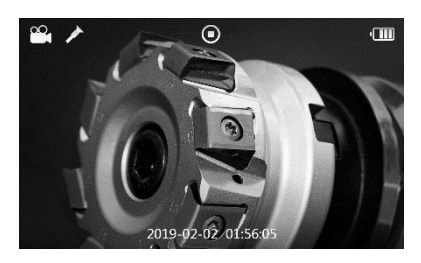

**Chiffre 5-9** *Arrêt sur image, exemple d'écran*

#### **12) Lecture et suppression de photos et de vidéos enregistrées**

Appuyez sur le bouton **PLAY** en mode appareil photo/vidéo et la photo ou la vidéo capturée s'affichera à l'écran, et l'astuce de "appuyez et maintenez enfoncé pour allumer la torche" s'affichera si l'astuce d'aide est activée dans les paramètres système (Chiffre 5-10) . Les photos et vidéos capturées seront enregistrées dans les dossiers Photo ou Vidéo de la Galerie, respectivement.

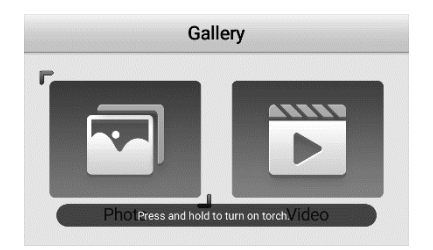

**Chiffre 5-10** *Galerie d'images : photo et vidéo*

#### **NOTE**

Appuyez sur le bouton **UP** et l'astuce de "appuyez et maintenez pour allumer la torche" s'affichera à nouveau.

Appuyez sur le bouton **GAUCHE/DROITE** pour sélectionner le dossier Photo ou Vidéo. Appuyez sur le bouton **OK** pour confirmer. Les photos et vidéos stockées s'affichent sous forme de vignettes (Chiffre 5-11).

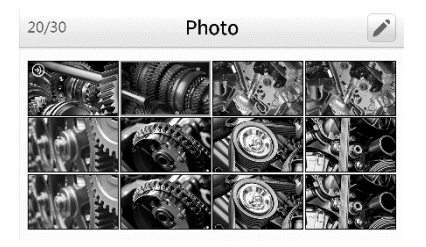

**Chiffre 5-11** *Galerie de photos, exemple d'écran*

Appuyez et maintenez enfoncé le bouton **HAUT** / **BAS** ou le bouton **GAUCHE** / **DROITE** pour faire avancer rapidement et automatiquement le curseur pour parcourir les miniatures de photos ou de vidéos .

#### **13) Mode aperçu**

Une icône audio s'affiche pour indiquer que le fichier contient de l'audio (Chiffre 5-12). Une icône de bouton de lecture s'affiche pour un fichier vid éo (Chiffre 5-13).

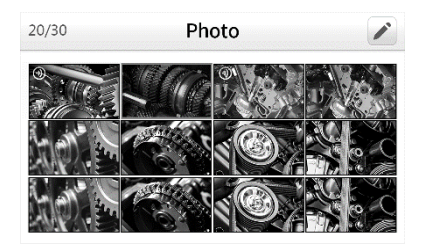

**Chiffre 5-12** *Mode d'aperçu de la galerie de photos, exemple d'écran*

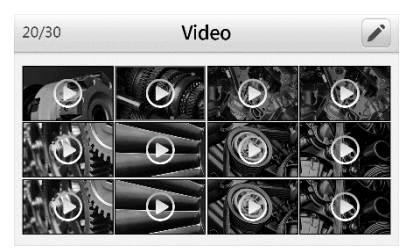

**Chiffre 5-13** *Vidéo Mode d'aperçu de la galerie, exemple d'écran*

#### **14) Mode d'édition**

Déplacez le curseur sur la première rangée de fichiers photos ou vidéos, appuyez sur le bouton **UP** pour accéder à l'icône Pen en haut à droite de l'écran. Appuyez sur le bouton **OK** pour accéder à l'édition de fichier. Ou, appuyez sur le bouton **Appareil photo/Vidéo** en mode aperçu pour entrer directement en mode édition. Sélectionnez ou inversez la sélection des fichiers en mode édition ( Chiffre 5-14). Une coche s'affichera dans le coin inférieur droit des fichiers sélectionnés.

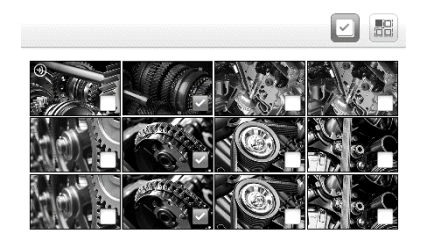

**Chiffre 5-14** *Mode d'édition, exemple d'écran*

Appuyez sur le bouton **GAUCHE/DROITE** ou **HAUT/BAS** pour s électionner la fonction d'édition et le fichier à éditer. Appuyez sur le bouton **DELETE** pour supprimer les fichiers sélectionnés. L'édition par lots, dans laquelle plusieurs fichiers peuvent être sélectionnés et édités, est autorisée en mode édition.

#### **15) Mode de jeu**

Dans la galerie de vignettes, appuyez sur le bouton **OK** pour s électionner une photo ou une vidéo à lire. Appuyez sur le bouton **HAUT** et un menu contextuel s'affichera avec les fonctions de chaque bouton définies (Chiffre 5-15). Appuyez sur n'importe quel bouton et le menu dispara îra.

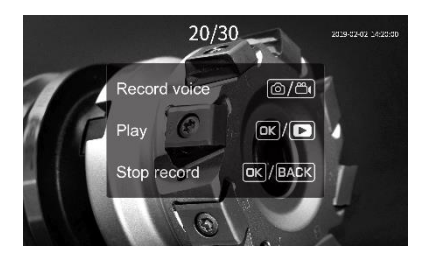

**Chiffre 5-15** *Menu de la fonction vidéo*

Les nombres en haut au centre de l'écran affichent le numéro de séquence du fichier en cours de lecture sur le nombre total de fichiers dans le dossier (Chiffre 5-16) .

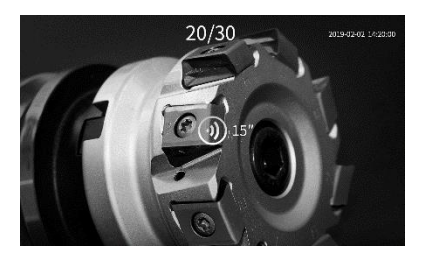

**Chiffre 5-16** *Image Review Play, exemple d'écran*

Appuyez sur le bouton **GAUCHE** pour lire le fichier précédent ou appuyez sur le bouton **DROITE** pour passer au fichier suivant. Appuyez sur le bouton **GAUCHE/DROITE** et maintenez-le enfoncé pour passer rapidement au fichier précédent ou suivant.

L'audio peut également être ajouté à une image fixe. Lors de la visualisation d'une image fixe, appuyez sur le bouton **CAMERA/VIDEO** pour déclencher et démarrer l'enregistrement audio. Appuyez à nouveau sur le bouton **CAMERA/VIDEO** ou sur le bouton BACK ou LEFT/RIGHT pour arrêter l'enregistrement. Jusqu'à 15 secondes d'audio peuvent être ajoutées (Chiffre 5-17). L'image avec

l'audio ajout é sera enregistrée automatiquement.

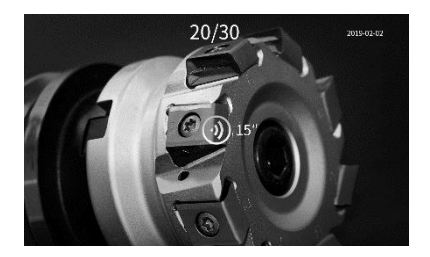

**Chiffre 5-17** *Enregistrement audio, exemple d'écran*

Appuyez sur le bouton **OK** ou sur le bouton **Lecture** pour relire le fichier avec l'audio existant. Appuyez sur le bouton **CAMERA/VIDEO** pour écraser le message audio (Chiffre 5-18).

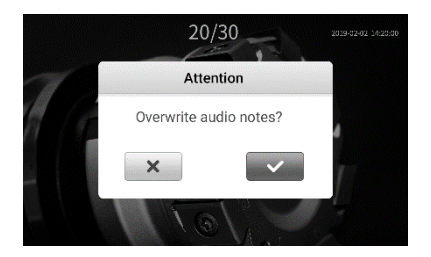

**Chiffre 5-18** *Fenêtre de confirmation audio d'écrasement*

Rejouer l'audio :

Sans icône de fonction sélectionnée, appuyez sur le bouton **OK** ou appuyez sur le bouton **PLAY pour lire l'audio.** Appuyez sur le bouton **RETOUR** pour revenir à la galerie.

Rejouer la vidéo :

Sans icône de fonction sélectionnée, appuyez sur le bouton **OK** ou sur le bouton **PLAY** pour lire la vidéo. Pendant la lecture d'une vidéo, appuyez sur le bouton **OK** ou sur le bouton **BACK** pour mettre le fichier en pause. Appuyez sur le bouton **OK** ou appuyez à nouveau sur le

bouton **PLAY** pour reprendre la lecture ou appuyez sur le bouton BACK pour arrêter la lecture et revenir à la galerie vidéo.

Supprimer la photo ou l'image :

Lors de la révision d'une photo ou d'une vidéo, appuyez sur le bouton **TRASH** pour supprimer le fichier. Un message s'affichera demandant de confirmer la suppression (Chiffre 5-19).

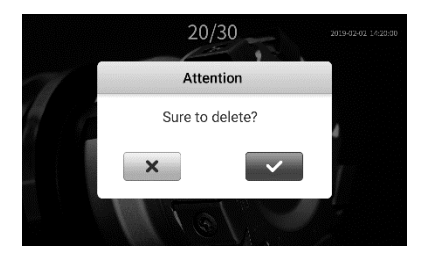

**Chiffre 5-19** *Fenêtre de confirmation de suppression d'image*

Cochez la case à l'écran et appuyez sur le bouton **OK** pour supprimer le fichier ou s dectionnez le bouton  $\langle X \rangle$  set appuyez sur le bouton **OK** pour annuler la suppression. Ou appuyez sur le bouton **RETOUR** pour annuler la suppression.

### <span id="page-41-0"></span>**Icônes**

- 1) **Capacité de la batterie** Batterie entièrement chargée.
- 2) **Non Carte SD**  Aucune carte Micro SD n'est présente dans l'outil. Lorsque l'outil est connecté à un PC, la carte Micro SD s'éjecte automatiquement et l'icône s'affiche.
- 3) **USB**  L'outil est connecté à un PC via un mini USB.
- 4) **Lampe de poche** La lampe de poche est allumée.
- 5) **Tenir**  L'image est en pause ou maintenue en arrêt sur image.
- 6) **Appareil photo fixe**  Fonctionnement en mode appareil photo fixe.
- 7) **Caméra vidéo**  Fonctionnement en mode caméra vidéo.
- 8) **Caméra frontale**  Seule la caméra frontale est utilisée.
- 9) **Caméra latérale**  Seule la caméra latérale est utilisée.
- 10) **Inverser**  L'image/la vidéo est inversée ou inversée en mode appareil photo/vidéo.
- 11) **Zoom** Affiche le taux d'agrandissement du zoom en mode caméra/vidéo.
- 12) **Microphone** Le micro est éteint.

### <span id="page-42-0"></span>**5.6 Paramètres**

Presse Appuyez sur le bouton **SETTING** sur l'écran d'image en direct pour accéder au menu principal de l'écran des paramètres (Chiffre 5- 20), pour afficher les informations sur l'outil du vidéoscope MV480 et modifier les paramètres par défaut . Il y a cinq réglages dans le menu. Appuyez sur le bouton **BACK** ou sur le bouton **SHOOT** pour revenir à l'écran d'image en direct.

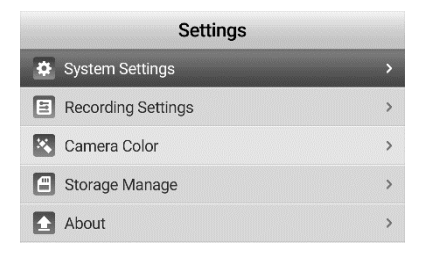

**Chiffre 5-20** *Menu des paramètres principaux*

#### **1 ) Écran des paramètres système**

Dans l'écran des paramètres principaux, sélectionnez **Paramètres système** et appuyez sur le bouton **OK** . Dans Paramètres système (Chiffre 5-21), définissez **Langue** , **Date et heure** , **Conseil d'aide** , **Arrêt automatique** et **Réinitialisation d'usine** selon vos besoins. Appuyez une fois sur le bouton **BACK** pour revenir au menu principal des réglages. Appuyez deux fois sur le bouton **Retour** pour revenir à l'écran Image en direct. Appuyez sur le bouton **Shoot** à tout moment pour revenir à l'écran Live Image.

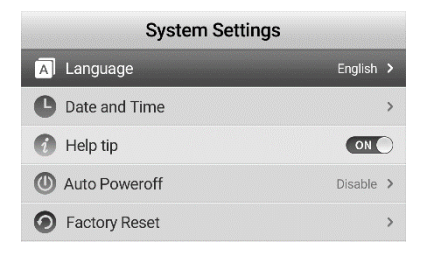

**Chiffre 5-21** *Menu Paramètres système*

#### Langue

Changez la langue de fonctionnement du MV480 de l'anglais (par défaut) à l'une des langues affichées (Image 5-22) . Dans l' écran Paramètres système, sélectionnez Langue et appuyez sur le bouton **OK** . Une liste des langues système disponibles s'affiche.

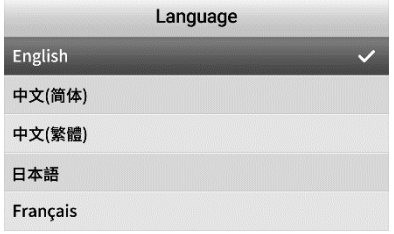

**Chiffre 5-22** *Paramètres de langue menu*

Utilisez le bouton **UP/DOWN** pour passer à la langue souhaitée, appuyez sur le bouton **OK** pour confirmer et quitter, ou appuyez sur le bouton **Retour** pour annuler. L'anglais est la langue par défaut.

#### Date et l'heure

Réglez la date et l'heure du système MV480. Dans l' écran **Paramètres système** , sélectionnez **Date et heure** et appuyez sur le bouton **OK** . L'écran des paramètres de date et d'heure s'affiche (Chiffre 5-23).

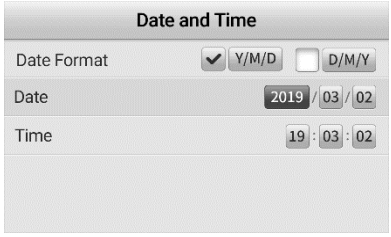

**Chiffre 5-23** *Écran de réglage de la date et de l'heure*

Format de date : La date peut être affichée dans deux formats. Choisissez entre l'affichage  $(Y \nvert (M)$  onth  $\ell(D)$ ate ou  $(D)$ ate $\ell(M)$ onth /(Y)ear. Utilisez le bouton **GAUCHE/DROITE** pour sélectionner le format. Une coche s'affichera dans le format sélectionné. Après avoir sélectionné le format de date, réglez la date à l'aide du bouton **DROIT**  pour accéder au réglage de l'année ou du mois (selon le format choisi) ; Appuyez sur le bouton **GAUCHE/DROITE** et maintenez-le enfoncé pour naviguer rapidement et automatiquement. Appuyez sur le bouton **UP/DOWN** pour augmenter ou diminuer le nombre ; Appuyez et maintenez enfoncé le bouton **UP/DOWN** pour un réglage rapide et automatique. Le reste de la date peut être réglé de la même manière. L'heure (heure militaire) est réglée de la même manière. Lorsque le format de la date, la date et l'heure sont définis, appuyez sur le bouton **OK** pour confirmer et quitter. Ou, Appuyez sur le bouton **BACK** pour

revenir à l'écran précédent ou appuyez sur le bouton **SHOOT** pour revenir à l'écran d'image en direct sans enregistrer les modifications.

#### Conseils d'aide

Activez ou désactivez les conseils d'aide. Dans l' écran **Paramètres système** , sélectionnez **Conseils d'aide** et appuyez sur le bouton **OK** . Utilisez le bouton **GAUCHE/DROITE** pour activer ou désactiver les conseils d'aide.

#### Arrêt automatique

Réglez la mise hors tension automatique pour programmer l'outil pour qu'il s'éteigne après le nombre défini d'inactivité de l'outil. Dans l' écran **Paramètres système** , sélectionnez **Auto Éteignez** et appuyez sur le bouton **OK** , puis l'écran des paramètres de mise hors tension automatique s'affichera (Chiffre 5-24). Utilisez le bouton **HAUT/BAS**  pour sélectionner l'un des quatre choix : Désactiver, 3 minutes, 10 minutes et 30 minutes. Appuyez sur le bouton **OK** pour confirmer et quitter. Ou, Appuyez sur le bouton **BACK** pour revenir à l'écran précédent ou appuyez sur le bouton **SHOOT** pour revenir à l'écran d'image en direct sans enregistrer les modifications.

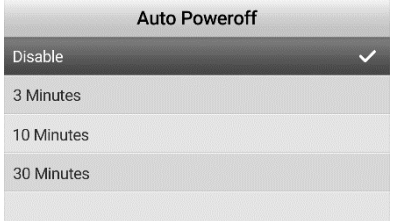

**Chiffre 5-24** *Écran de réglage de la mise hors tension automatique*

Retour aux paramètres d'usine

Réinitialisez l'outil à ses paramètres d'usine. Les paramètres système et d'enregistrement seront réinitialisés aux paramètres par défaut. Dans l' écran **Paramètres système** , sélectionnez **Réinitialisation d'usine** et appuyez sur le bouton **OK** . Une boîte de dialogue de confirmation de réinitialisation s'affiche (Chiffre 5-25). Utilisez le bouton **GAUCHE/DROITE** pour s dectionner la case à cocher et appuyez sur le bouton **OK** pour rémitialiser l'outil ou sélectionnez la case "X" et appuyez sur le bouton **OK** pour annuler la réinitialisation et revenir au menu des paramètres système ou appuyez sur le bouton **Retour** pour annuler et sortie.

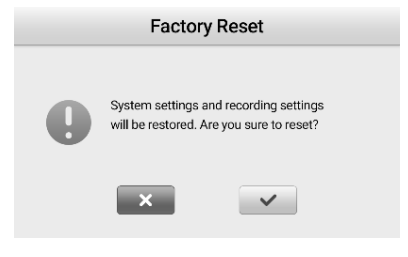

**Chiffre 5-25** *Retour aux paramètres d'usine*

#### **NOTE**

La réinitialisation d'usine réinitialisera tous les paramètres et effacera tout le contenu ajouté par l'utilisateur. Sauvegardez les données de la carte Micro-SD sur un ordinateur pour enregistrer des images fixes et vidéo.

#### **2) Paramètres d' enregistrement**

Dans l'écran des paramètres principaux, sélectionnez **Paramètres d'enregistrement** et appuyez sur le bouton **OK** (Chiffre 5-26) pour définir **le microphone** , **le son de l'obturateur** , **le mode de rotation**  et **l'horodatage** selon vos besoins. Appuyez sur le bouton **RETOUR**  pour revenir à l'écran de paramètres principal. Appuyez deux fois sur le bouton **BACK** pour revenir à l'écran Live Image. Appuyez sur le

bouton **SHOOT** à tout moment pour revenir à l'écran Live Image.

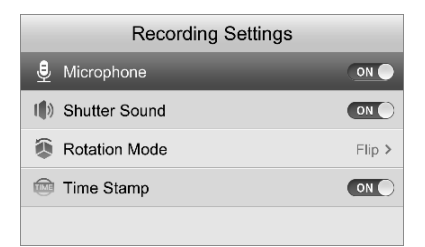

**Chiffre 5-26** *Paramètres d'enregistrement, exemple d'écran*

Microphone

Activez ou désactivez le microphone. Dans l' écran **Paramètres d'enregistrement** , sélectionnez **Microphone** et appuyez sur le bouton **OK** ou utilisez les boutons **GAUCHE** ou **DROITE** pour activer ou désactiver le microphone.

Son de l'obturateur

Activez ou désactivez le son de l'obturateur émis par l'outil lorsqu'une image est capturée ou enregistrée. Dans l' écran **Paramètres d'enregistrement** , sélectionnez **Son de l'obturateur** et appuyez sur le bouton **OK** ou appuyez sur les boutons **GAUCHE** ou **DROITE** pour activer/désactiver le son de l'obturateur.

Mode rotatif

Sélectionnez l'action du bouton Rotation. Lorsqu'elle est sélectionnée, l'image en direct peut être retournée ou pivotée, selon le réglage. Sur l' écran **Paramètres d'enregistrement** , sélectionnez **Mode rotation** et appuyez sur le bouton **OK** . L'écran des paramètres du mode de rotation s'affiche (Chiffre 5-27). Utilisez les boutons **HAUT** ou **BAS** pour s électionner les options Retourner ou Faire pivoter l'image. Une fois la sélection effectuée, appuyez sur le bouton **OK** pour confirmer ou appuyez sur le bouton **Retour** pour quitter sans enregistrer les modifications.

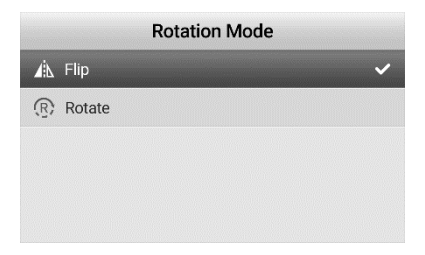

**Chiffre 5-27** *Réglage du mode de rotation*

#### Horodatage

Ajoute un horodatage à la photo ou à la vidéo enregistrée. Dans l' **enregistrement** Sur l'écran **Paramètres** , sélectionnez **Horodatage** et appuyez sur le bouton **OK** ou appuyez sur le bouton **GAUCHE** ou **DROITE** pour activer/désactiver l'horodatage.

#### **3**) **Couleur de la caméra**

Choisissez entre la couleur de la caméra Couleur et Monochrome pour les deux caméras du câble. Dans l' écran **Paramètres** , sélectionnez **Appareil photo Couleur** et appuyez sur le bouton **OK** . Le mode par défaut est Couleur (Chiffre 5-28). Sélectionnez Monochrome pour afficher l'image en Monochrome .

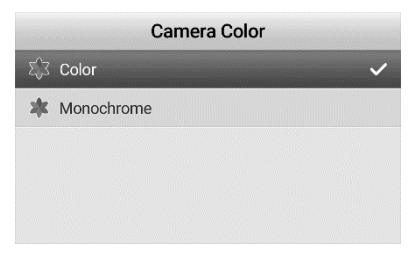

Utilisez le bouton **HAUT/BAS** pour sélectionner le mode. Appuyez sur le bouton **OK** pour enregistrer la sélection et quitter, ou appuyez sur le bouton **Retour** pour quitter sans enregistrer les changements de paramètres.

#### **4 ) Gestion du stockage**

Sélectionnez Gestion du stockage pour afficher l'espace utilisé et restant sur la carte micro-SD et le nombre de fichiers vidéo et image enregistrés sur la carte. La carte micro-SD peut également être formatée à partir de cet écran. Dans le menu des paramètres principaux, sélectionnez **Gestion du stockage** et appuyez sur le bouton **OK** . (Chiffre 5-29).

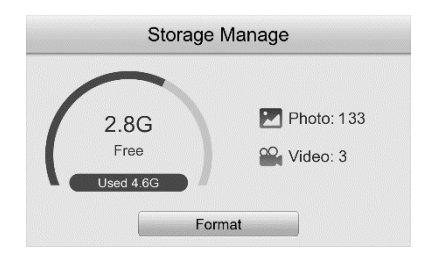

**Chiffre 5-29** *Gestion du stockage, exemple d'écran*

Appuyez sur les boutons **HAUT/BAS** ou **GAUCHE/DROITE** pour sélectionner **Format** . Appuyez sur le bouton **OK** pour confirmer. Un message s'affichera pour vous avertir que tous les fichiers seront supprimés si Format est sélectionné (Chiffre 5-30). Cochez la case à supprimer ou cochez la case  $\langle X \rangle$  » pour annuler le formatage et quitter. Une fois le formatage terminé, appuyez sur la touche **OK** ou **BACK**  pour quitter. Veuillez noter que les fichiers sur la carte SD ne peuvent pas être restaurés après le formatage.

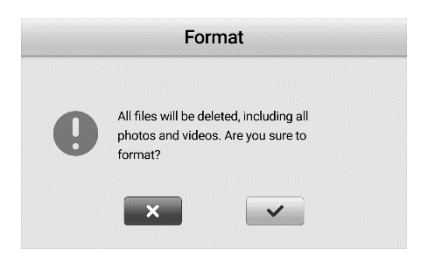

**Chiffre 5-30** *Écran d'avertissement de formatage*

### **NOTE**

Le formatage de la carte Micro-SD effacera tout le contenu. Assurezvous que toutes les vidéos et images fixes souhaitées sont enregistrées sur un ordinateur.

#### **5 ) À propos**

L'écran affiche la version actuelle du micrologiciel et le bouton Mettre à jour pour la mise à jour du micrologiciel. Dans l' écran **Paramètres** , sélectionnez **À propos** et appuyez sur le bouton **OK** . L'écran de la version du micrologiciel s'affiche. Appuyez sur le bouton **HAUT/BAS**  ou **GAUCHE/DROITE** pour sélectionner le bouton Mise à jour. Appuyez sur le bouton OK pour lancer la mise à jour.

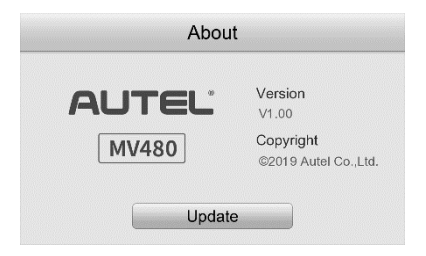

**Chiffre 5-31** *Écran À propos, exemple*

### **NOTE**

Lorsque l'outil est en charge, la mise à jour ne peut être effectu ée qu'avec un niveau de batterie supérieur à 10 %. Lorsque l'outil n'est pas en charge, la mise à jour ne peut être effectuée qu'avec un niveau de batterie supérieur à 25 %.

### <span id="page-51-0"></span>**5.7 Mise à jour du micrologiciel**

#### **NOTE**

Les mises à jour logicielles, lorsqu'elles sont disponibles, peuvent être téléchargées gratuitement pendant toute la durée de vie de l'outil. N'éjectez pas la carte SD et n'éteignez pas l'outil pendant la mise à jour, sinon l'outil risque de ne pas s'allumer après la mise à jour.

- 1) Connectez votre carte Micro SD à un ordinateur.
- 2) Visitez notre site Web [www.autel.com e](http://www.autel.com/)t téléchargez le fichier de mise à jour du micrologiciel sur votre carte Micro SD.
- 3) Insérez votre carte Micro SD dans la fente pour carte Micro SD.
- 4) Appuyez sur le bouton **SETTING** , puis sélectionnez **À propos de** . Appuyez sur le bouton **OK** pour entrer À propos de , sélectionnez **Mettre à jour** pour mettre à jour l'outil (Chiffre 5- 32) .

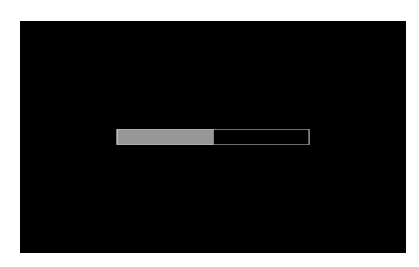

**Chiffre 5-32** *Écran de mise à jour du micrologiciel*

# <span id="page-52-0"></span>**6 Dépannage**

| Sympt ômes                                                                                                    | <b>Cause possible</b>                      | <b>Solutions</b>                                                     |
|----------------------------------------------------------------------------------------------------|--------------------------------------------|----------------------------------------------------------------------|
| $L'$ $\acute{\text{c}}$ ran est<br>allum é<br>mais<br>n'affiche pas d'image.                                                                                                    | La connexion<br>du câble est<br>desserrée. | V érifiez et<br>rattachez.                                           |
|                                                                                                    | La tête de<br>l'imageur est<br>couverte.   | Assurez-vous<br>que la tête de<br>l'imageur n'est<br>pas recouverte. |
| La LED sur les têtes d'imageur<br>faible à la luminosité<br>est<br>maximale, l'affichage change<br>entre le mode monochrome et le<br>mode couleur, puis s'éteint<br>après une courte période. | Batterie faible.                           | Charger la<br>batterie.                                              |
| L'outil ne peut pas s'allumer.                                                                                                    | La batterie est<br>morte.                  | Charger la<br>batterie.                                              |

Tableau 6-1 Dépannage

## <span id="page-53-0"></span>**7 Informations sur la conformité**

#### **CONFORMITÉ FCC**

Le MV480 est conforme à la partie 15 des règles de la FCC et au RSS d'Industrie Canada. Le fonctionnement est soumis aux deux conditions suivantes :

- 1. Cet appareil ne doit pas causer d'interférences nuisibles.
- 2. Cet appareil doit accepter toute interférence reque, y compris interf érences susceptibles de provoquer un fonctionnement indésirable.

Cet appareils est conforme aux CNR exemptes de licence d'Industrie Canada. Son fonctionnement est soumis aux deux conditions suivantes :

- 1. Ce dispositif ne peut causer des interférences ; et
- 2. Ce dispositif doit accepter toute interférence , y compris les interférences qui peuvent causer un mauvais fonctionnement de l'appareil .

#### **AVERTISSEMENT**

Les changements ou modifications non express ément approuvés par la partie responsable de la conformité pourraient annuler l'autorité de l'utilisateur à faire fonctionner l'équipement.

#### **NOTE**

Cet équipement a été testé et déclaré conforme aux limites d'un appareil numérique de classe B, conformément à la partie 15 des règles de la FCC. Ces limites sont con ques pour fournir une protection raisonnable contre les interférences nuisibles dans une installation résidentielle.

#### **CONFORMITÉ RoHS**

Cet appareil est déclaré conforme à la directive européenne RoHS 2011/65/EU.

#### **CONFORMITÉ CE**

Cet appareil est déclaré conforme aux exigences essentielles des directives suivantes et porte le marquage CE en conséquence :

Directive CEM 2014/30/UE

Directive ER 2014/53/UE Directive basse tension 2014/35/UE

## <span id="page-55-0"></span>**8 Informations de garantie**

### <span id="page-55-1"></span>**8.1 Garantie limitée d'un an**

Autel garantit à ses clients que ce produit sera exempt de tout défaut de matériaux et de fabrication pendant une période d'un (1) an à compter de la date d'achat d'origine, sous réserve des termes et conditions suivants :

- 1) La seule responsabilité d'Autel dans le cadre de la garantie est limitée à la réparation ou, au choix d'Autel, au remplacement de l'outil sans frais avec preuve d'achat. Le ticket de caisse peut être utilisé à cette fin.
- 2) Cette garantie ne s'applique pas aux dommages causés par une mauvaise utilisation, un accident, une inondation, la foudre ou si le produit a été modifié ou réparé par une personne autre que le centre de service du fabricant.
- 3) Autel ne sera pas responsable des dommages accessoires ou consécutifs résultant de l'utilisation, de la mauvaise utilisation ou du montage de l'outil.
- 4) Toutes les informations contenues dans ce manuel sont basées sur les dernières informations disponibles au moment de la publication et aucune garantie ne peut être donnée quant à leur exactitude ou leur exhaustivité. Autel se réserve le droit d'apporter des modifications à tout moment sans préavis.

### <span id="page-55-2"></span>**8.2 Procédures d'entretien**

Si vous avez des questions , veuillez contacter votre magasin local, votre distributeur ou visitez notre site Web [à www.autel.com .](http://www.autel.com/)

S'il s'avère nécessaire de renvoyer l'outil pour réparation, contactez votre distributeur local pour plus d'informations.

Le contenu de ce document a ététraduit à l'aide d'une technologie de t raduction et n'est fourni qu'àtitre d'information. Si vous avez des ques tions sur le contenu de ce document, veuillez contacter le service supp ort technique ou contacter votre distributeur local pour obtenir des con seils.

Tous les droits relatifs aux documents sont réservés àAutel.